# **Application Change Request Submission Guide** Islam Issued: January 2019

Ministry of Central Services **Next Review: August 2020** Next Review: August 2020 Information Technology Division

Reviewed: June 2020

*The guide below outlines how to submit an application change request through the ServiceNow tool.* 

## **Requirements**

When submitting an Application Change Request, do not submit other request items along with it, only the one item is to be in the cart. **Application Change Requests are only required for custom applications supported by ITD.**

### **Steps**

#### **Step One: Navigate to the ServiceNow Tool**

Using the Chrome browser, copy and paste the following link to access ServiceNow : [https://govskprod.service](https://govskprod.service-now.com/)[now.com.](https://govskprod.service-now.com/) Sign into the tool. If you are using ServiceNow for the first time, consult the [Quick Start Guide](https://taskroom.sp.saskatchewan.ca/Documents/IT-Self%20Service%20Quick%20Start%20Guide.pdf) for assistance.

#### **Step Two: Select the Application Change Request Option**

Once you are logged into the tool, select the "Service Catalogue Option" from the grey sidebar on the left side of the screen.

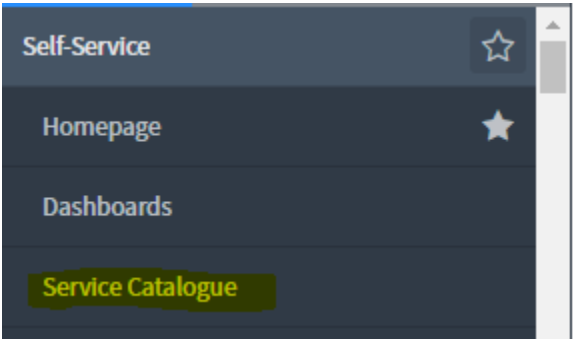

Select the "Business Applications" option.

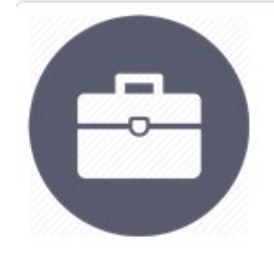

**Business Applications** Add, change or remove access to a business application, such as MIDAS or DocShare, or submit an Application Change Request

From the "Business Applications" menu options, select the "Application Change Request" button.

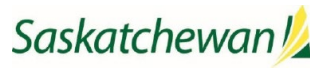

**Business Applications** Add, change or remove access to a business application, such as MIDAS or DocShare, or submit an Application Change Request **Business Application - Add Access Business Application - Add Access**  $\blacktriangleright$  preview **Business Application - Change Access Business Application - Change Access**  $\blacktriangleright$  preview **Business Application - Remove Access Business Application - Remove Access**  $\blacktriangleright$  preview **Application Change Request Application Change Request**  $\blacktriangleright$  preview

#### **Step Three: Fill out the Form**

Input the information into the fields.

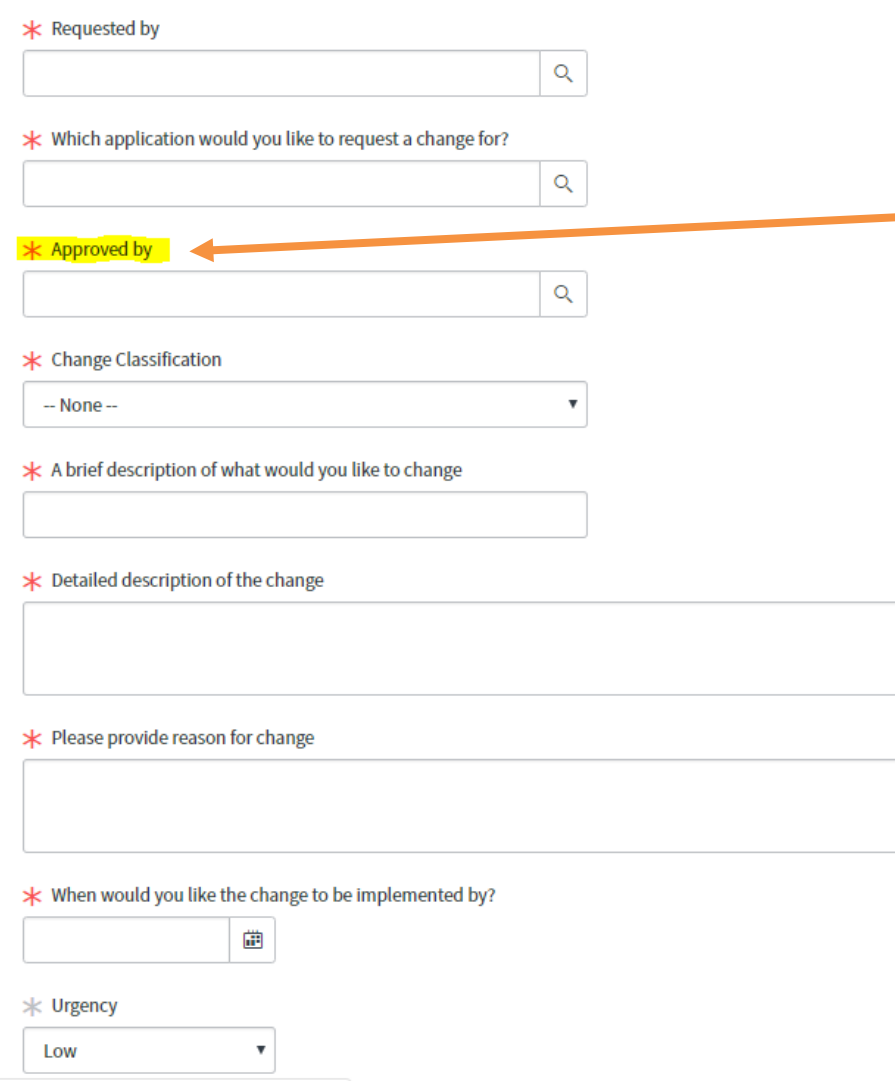

**Note:** Each application has a designed application co-ordinator approver. If the "approved by" field does not have an application coordinator listed, or a change is required to the approvers list, the SLC must submit a service request to make any adjustments.

The application change will not be processed, until the designated approver submits their response. The approver will receive an email requesting their approval/rejection.

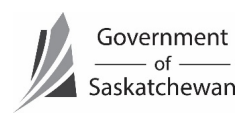

#### **Step Four: Check Out**

After filling in all the required information, select the "Order Now" button located in the top right corner.

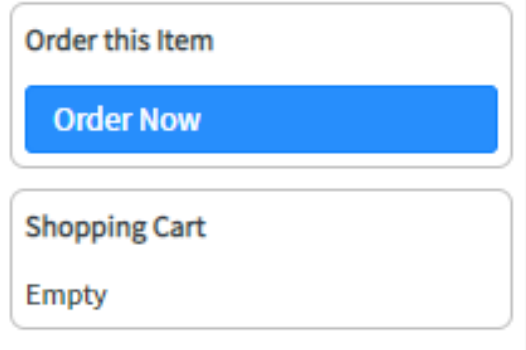

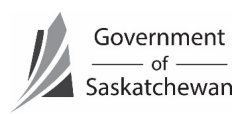